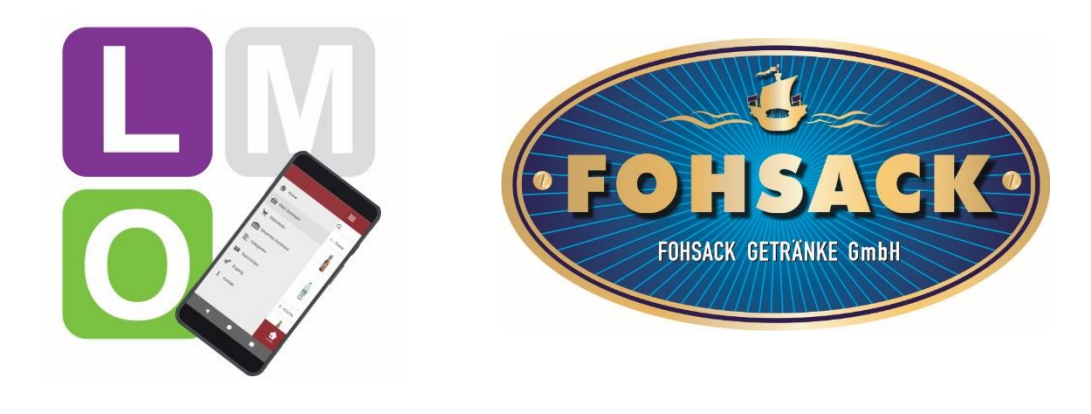

L.i.S.A Software Deutschland

# L.i.S.A Mobile Order

# Bestellen Sie – so einfach wie noch nie!

Installationsanleitung (Version 1.0)

# INHALT

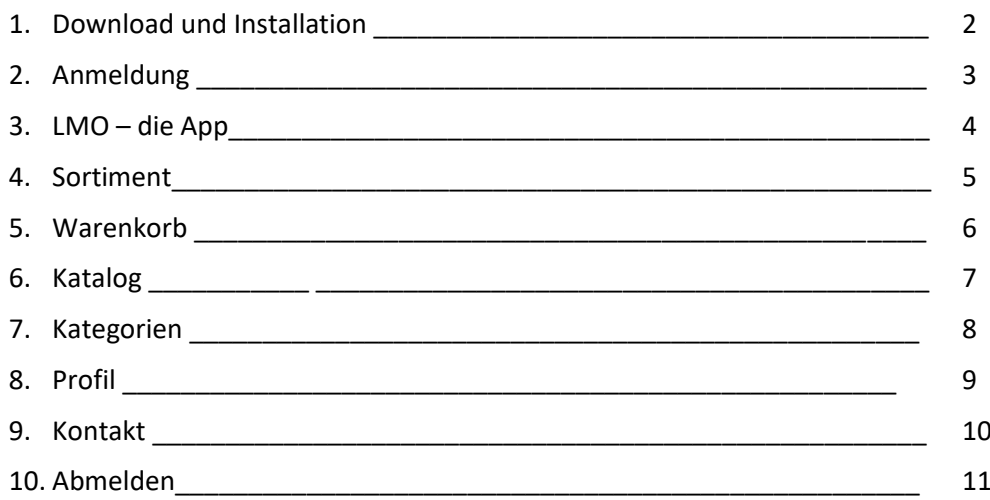

#### **Unkompliziert, schnell und immer dabei** - **L.i.S.A Mobile Order (LMO)**

Mit unserer neuen LMO Bestell-App können Sie Ihre Bestellungen jetzt ganz einfach mit dem Smartphone oder Tablet eingeben. Besonders praktisch: Über den Menüpunkt "Mein Sortiment" werden Ihnen Ihre persönlichen Sortimentsartikel aufgelistet, die Sie auch bisher bei uns bestellt haben.

Für den idealen Bestellablauf reihen bzw. gliedern Sie die Artikel nach Ihren Gegebenheiten z.B. Theke, Küche und Lager und scannen einfach mit der App den gewünschten Artikel.

Über die eingebaute Benachrichtigungsfunktion erhalten Sie von uns Hinweise auf tolle Aktionen und Sonderangebote.

Die App ist sowohl für Android, iOS als auch für Windows in den jeweiligen Stores verfügbar und für Sie völlig kostenlos! Voraussetzung für die Nutzung ist lediglich ein Zugang, den Sie von uns erhalten.

Wir wünschen viel Erfolg mit Ihrer neuen App L.i.S.A Mobile Order.

Ihr Fohsack Getränke – Team und L.i.S.A Software - Team

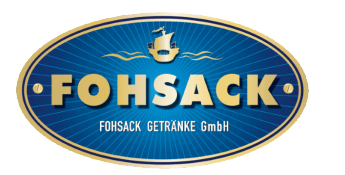

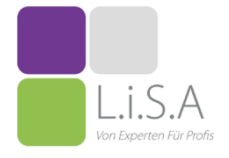

# **1. Download und Installation**

Im ersten Schritt öffnen Sie Google Playstore, für das iPhone den Apple Store oder für Windows den Microsoft Store und suchen nach den Stichworten: lmo lisa

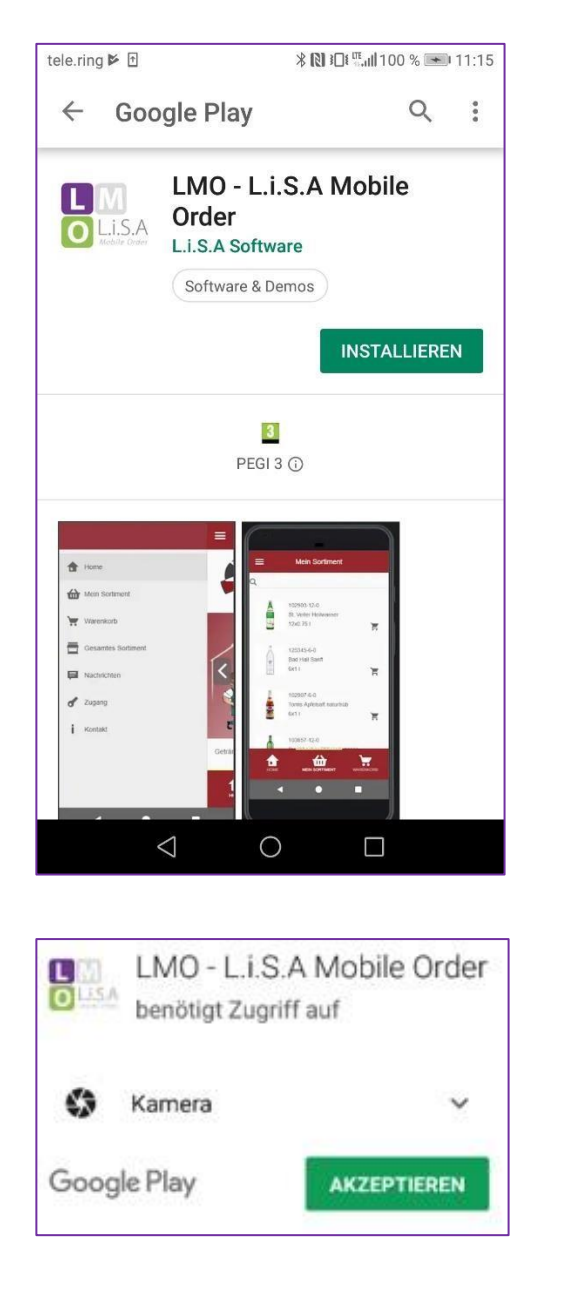

#### Tippen Sie auf **Installieren**

#### **Erlauben Sie den Zugriff auf die Kamera**

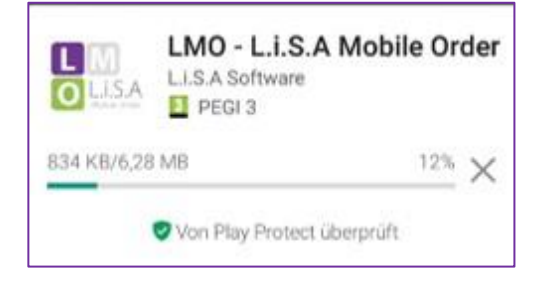

#### **Die App wird nun heruntergeladen**

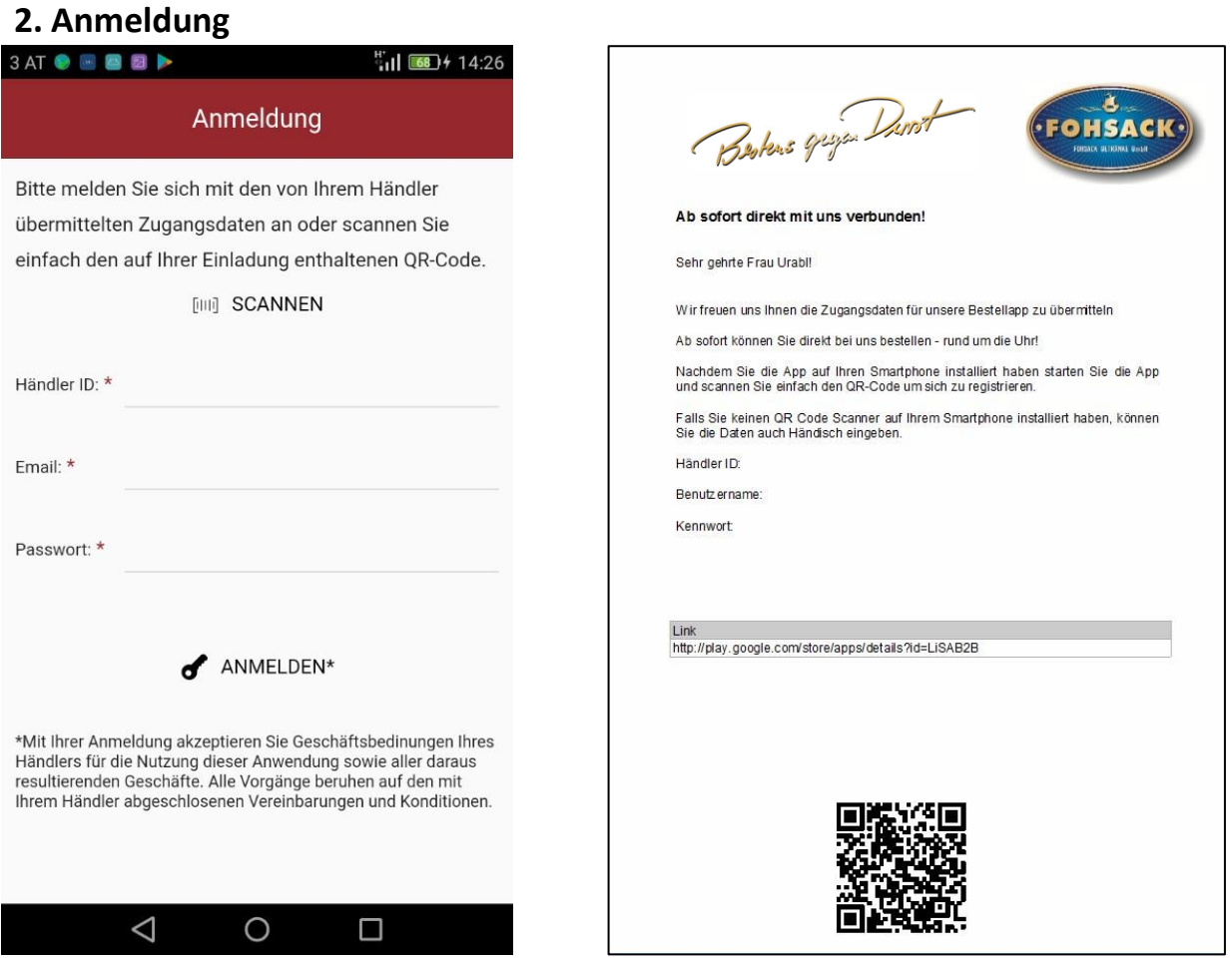

Sobald die App heruntergeladen und geöffnet ist, werden Sie aufgefordert sich anzumelden. Sie können Ihre Kundendaten manuell eingeben oder einfach den QR Code von Ihrem Kundenblatt scannen. Das Kundenblatt erhalten Sie von uns zugesendet.

#### Interessant für Kunden mit mehreren Kundennummern:

Sie können sich jederzeit wieder von der App abmelden und mit einer anderen Emailadresse neu anmelden. Näheres dazu im Kapitel "Abmelden", am Schluss der Beschreibung.

# **3. LMO – die App**

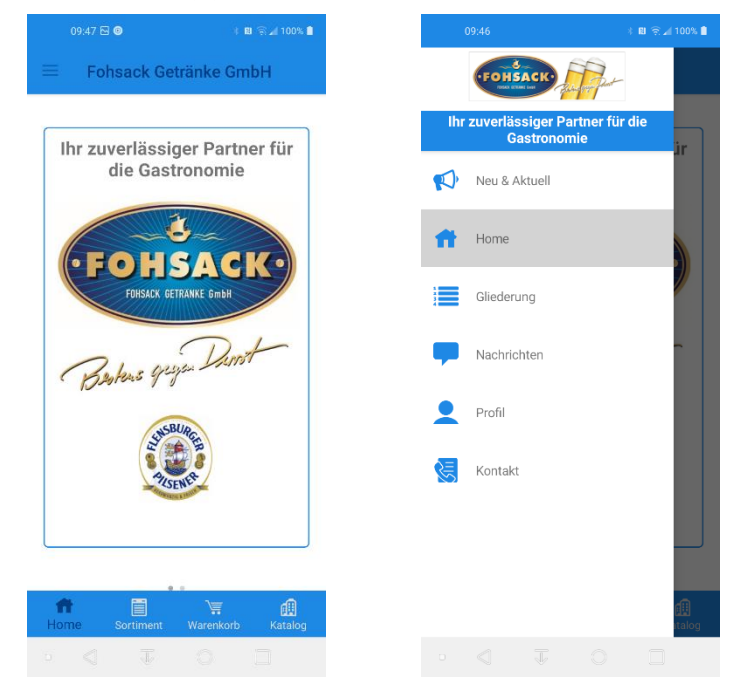

Sobald Sie die App gestartet haben, befinden Sie sich auf der Startseite/Home. Von hier aus gelangen Sie direkt zu Ihrem Sortiment oder in den Warenkorb.

#### **Um das komplette Menü zu sehen, tippen Sie auf das Menü links oben**.

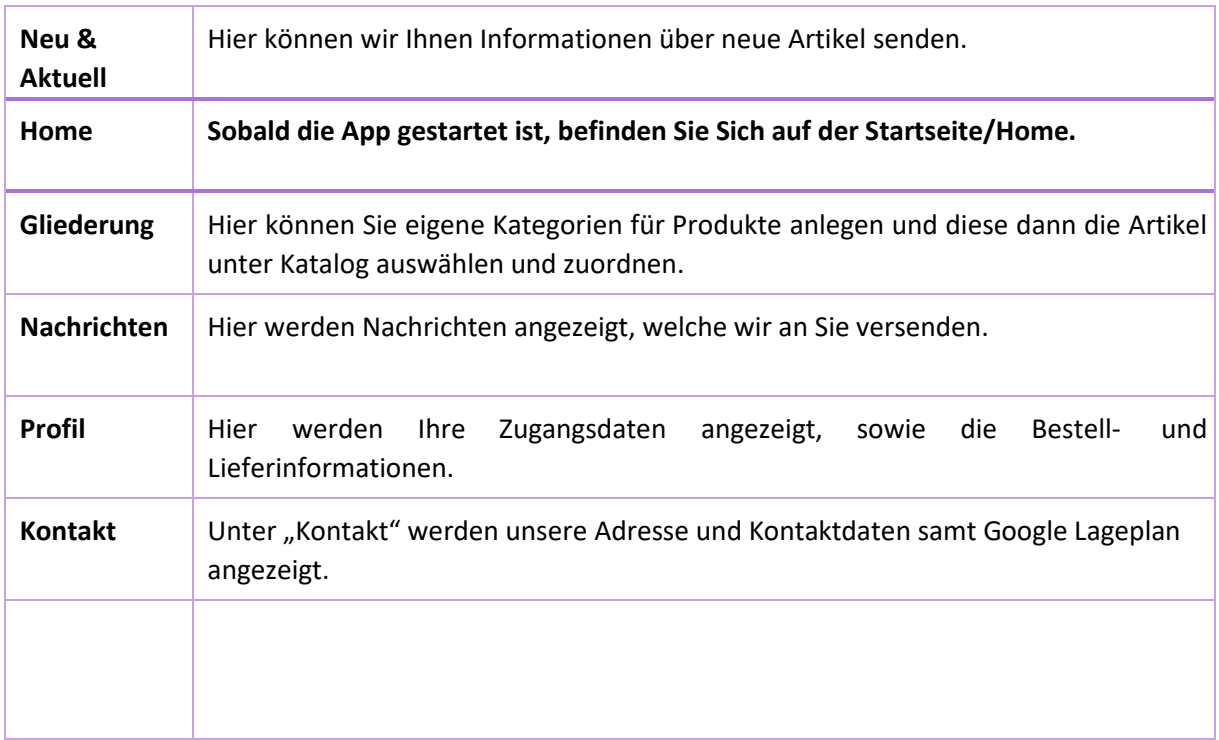

#### **Das Menü in der Fußzeile:**

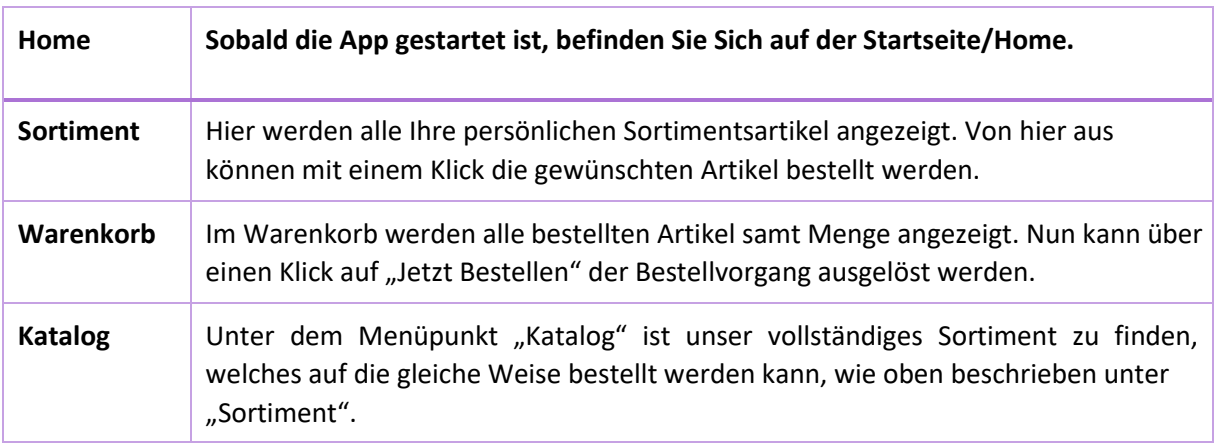

Eine detaillierte Beschreibung entnehmen Sie bitte den nächsten Kapiteln.

# **4. Sortiment**

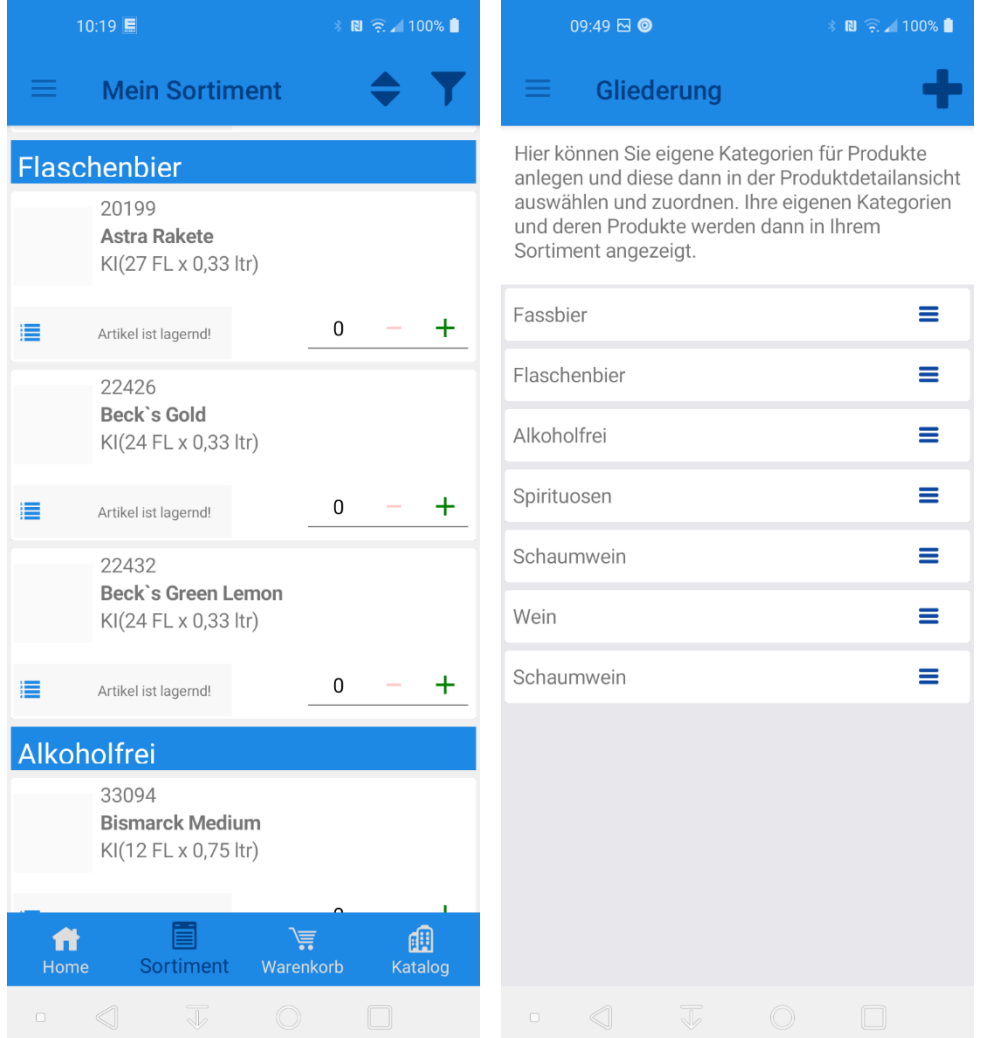

Unter diesem Menüpunkt finden Sie alle Artikel, welche Sie über den Katalog zugeordnet haben (unter Windows ist dieses zurzeit noch nicht möglich). Durch diese Vorauswahl können Sie Ihre Lieblingsartikel schnell und einfach wieder bestellen. Unter Gliederung können Sie selber über das + Zeichen Gruppen anlegen. Im Katalog können Sie die Artikel dann der Gliederung zuordnen.

#### **Bestellen:**

Tippen Sie auf den Warenkorb, um einen Artikel zu bestellen. Über die Tasten - oder + können Sie die Menge anpassen**.** 

## **5. Warenkorb Submenü**

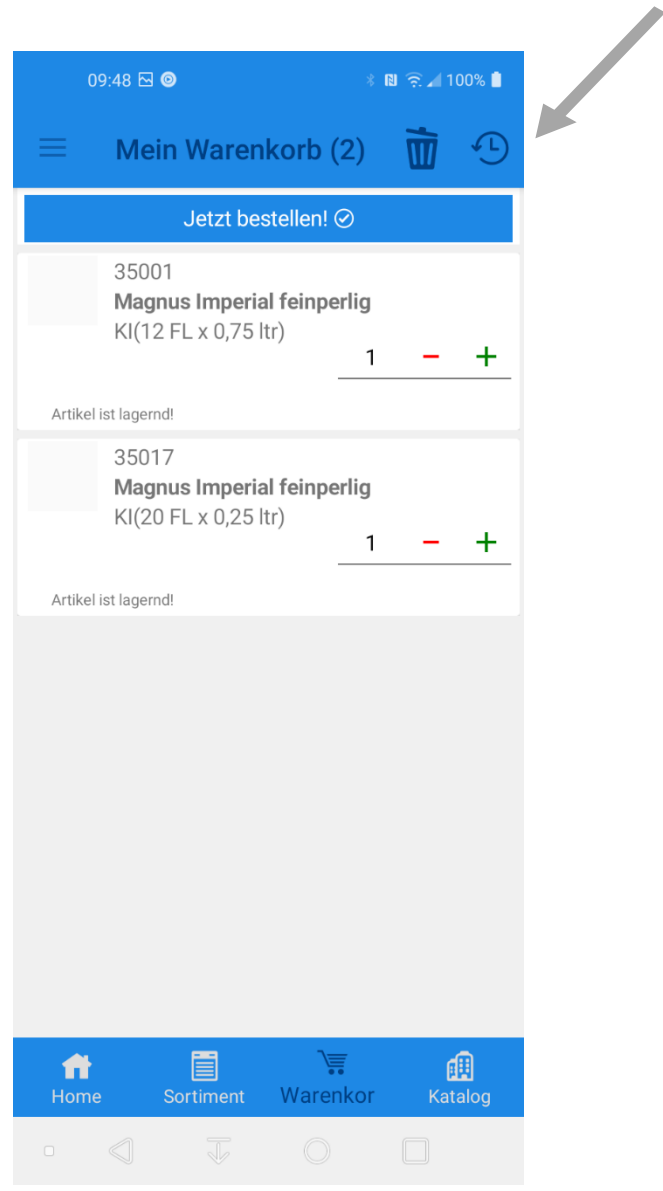

Im Warenkorb befinden sich alle Artikel, die Sie bereits für die Bestellung ausgewählt haben. Unter "Submenü" oben rechts können Sie ihre letzten Bestellungen einsehen.

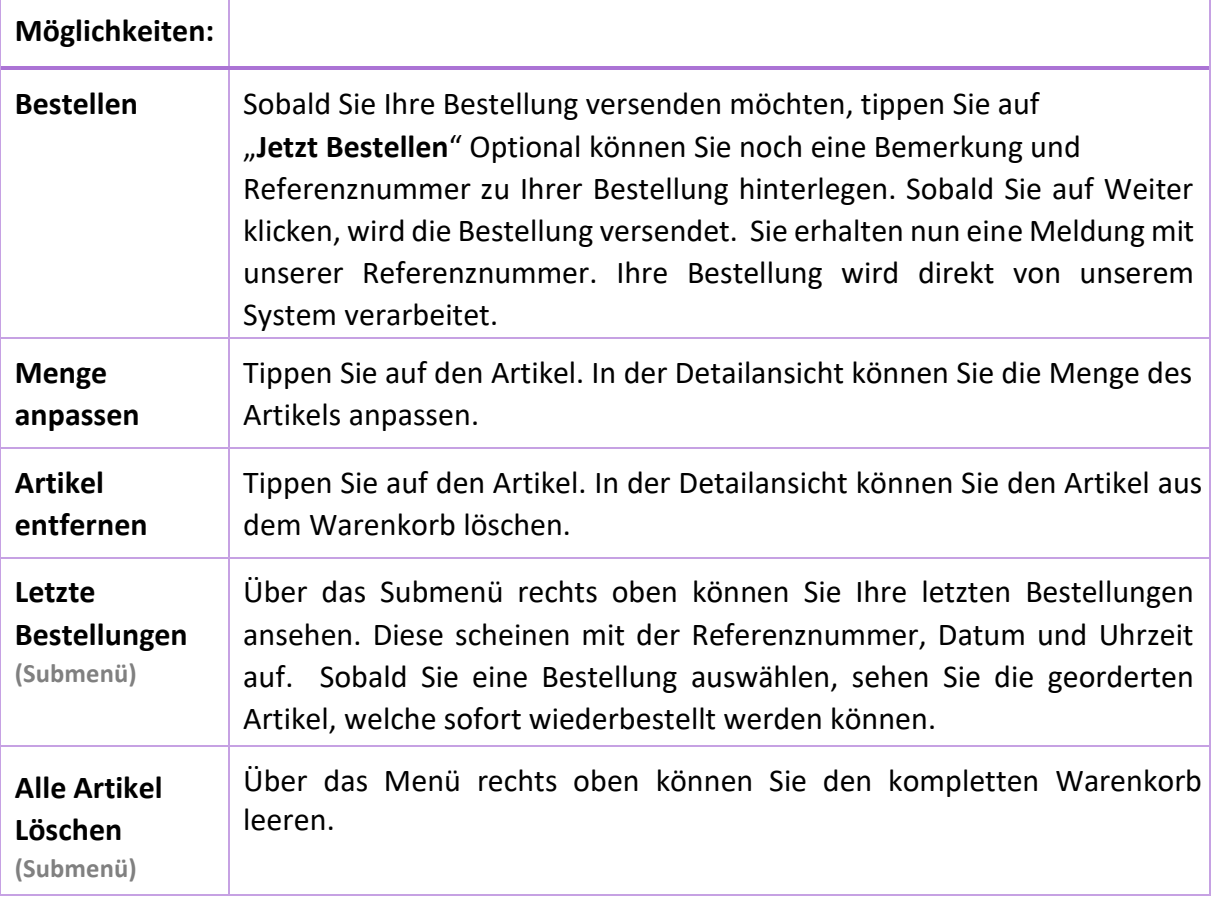

# 6. Katalog

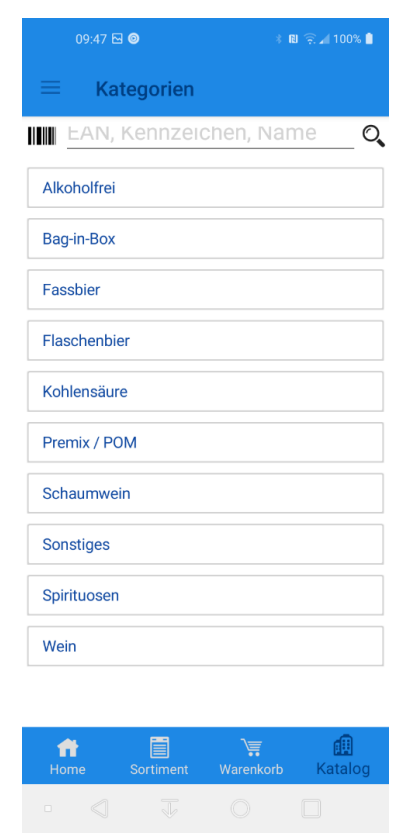

Durchsuchen Sie hier unser gesamtes Produktsortiment. Dabei können Sie nach dem Artikelnamen oder -kennzeichen suchen oder auch den Produkt EAN Code scannen.

# 7. Gliederung

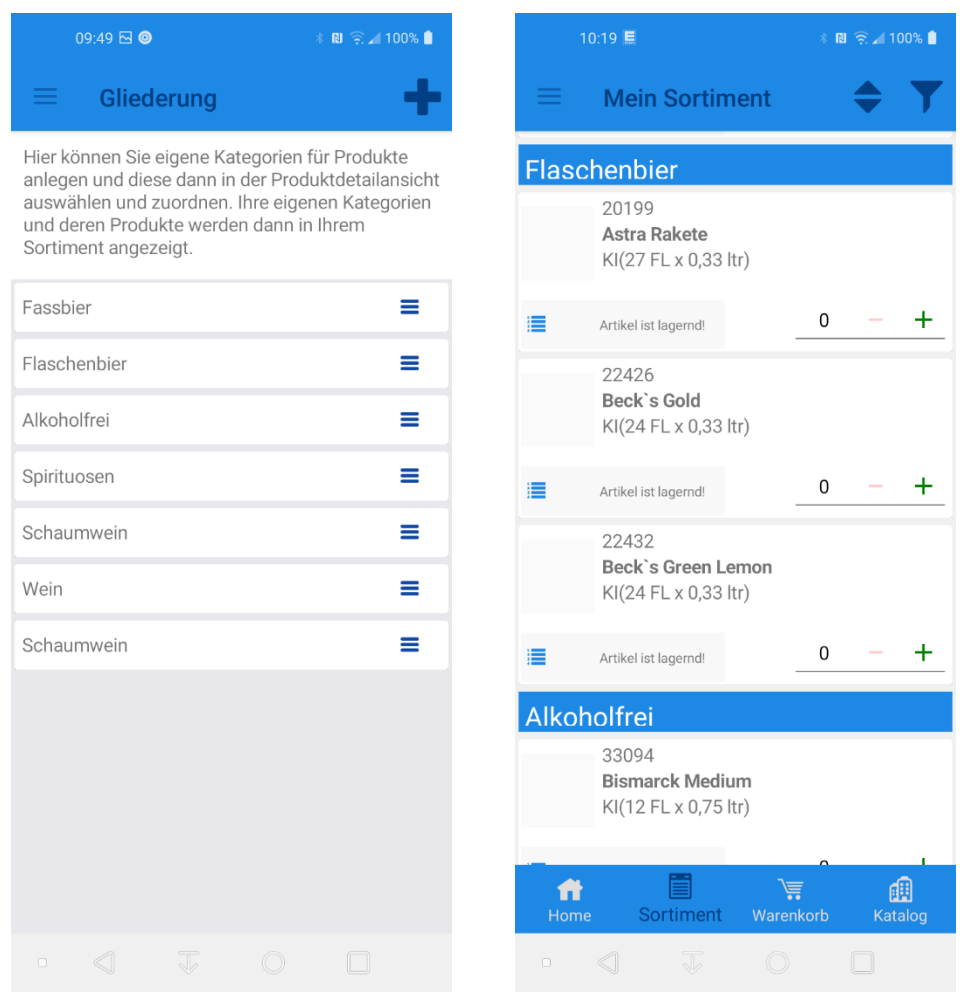

Gliederungen können Sie nutzen, um Ihre Artikel zuzuordnen und eine bestimmte Bestellreihenfolge anzulegen.

Im Dialog Mein Sortiment werden die Artikel, gruppiert nach Ihrer Gliederung, dargestellt und erleichtert Ihnen dadurch die Bestellung.

Tippen sie auf das Plus um eine neue Gliederung anzulegen.

Die Gliederung können Sie nach oben oder unten verschieben.

# 8. Profil

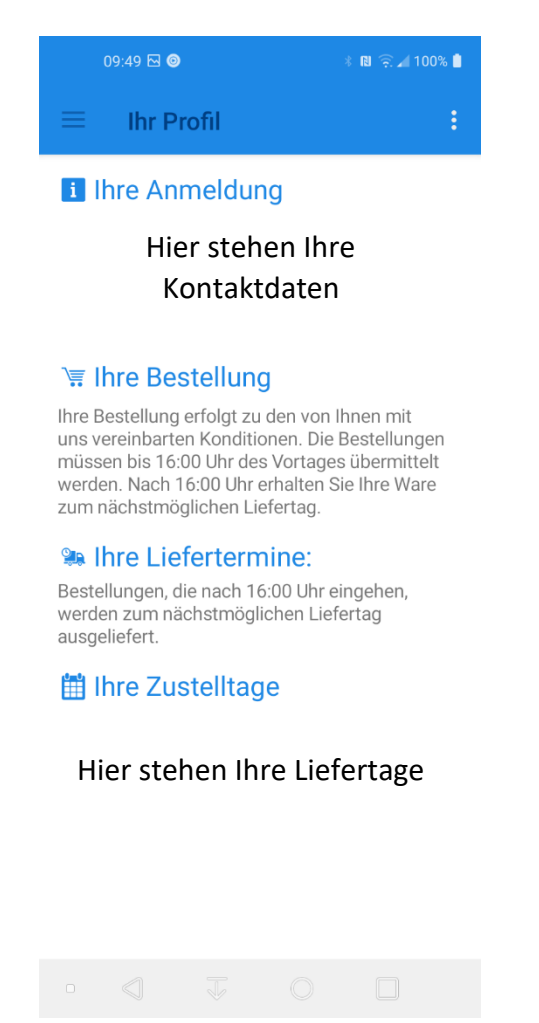

Hier finden Sie einen Überblick über Ihre Daten. Sie können Ihr Passwort ändern oder sich von der App abmelden.

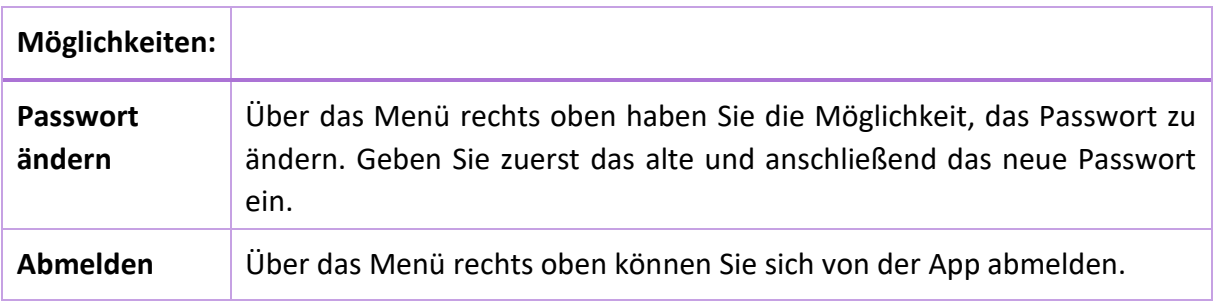

10

# 9. Kontakt

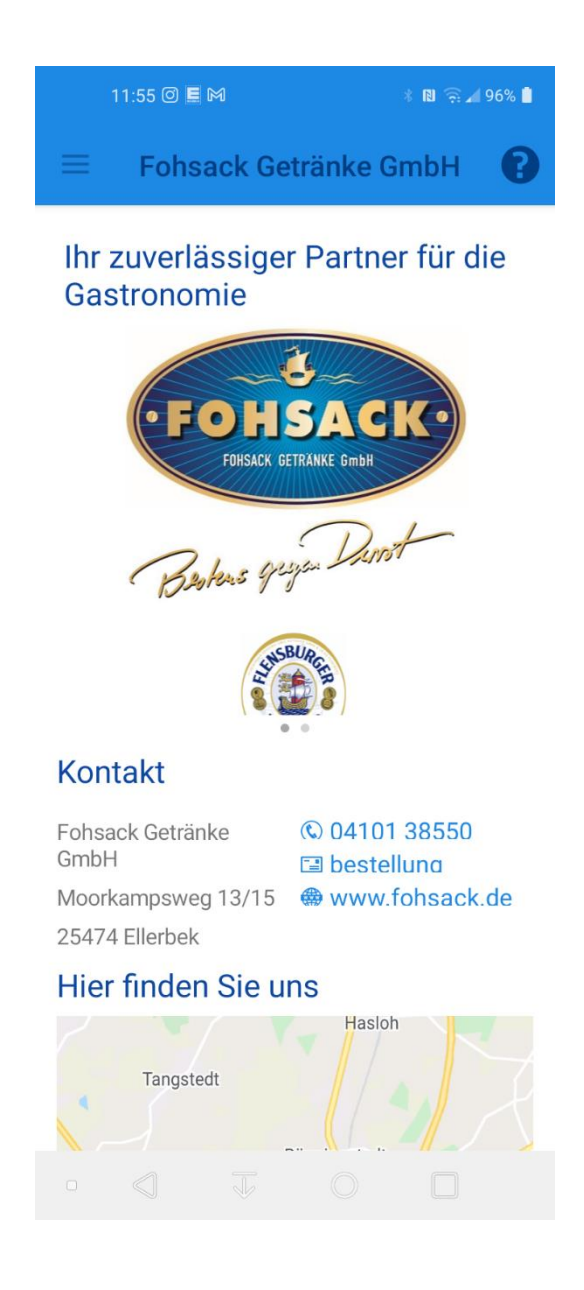

Über diesen Menüpunkt erhalten Sie unsere Kontaktdaten und Lageplan.

Rufen Sie uns direkt an oder schreiben Sie uns eine Mail. Dazu können Sie einfach auf das jeweilige Symbol klicken.

### 10. Abmelden

Über den Menüpunkt "Profil" können Sie sich aus LMO abmelden. Dazu tippen Sie auf den Menüpunkt "Profil", dann erscheint die Seite "Ihr Profil". Hier tippen Sie auf das Submenü in der rechten oberen Ecke. Wenn Sie nun auf den Menüpunkt "Abmelden" tippen, werden Sie aus LMO abgemeldet und es erscheint wieder der Anmeldebildschirm. Bei der Anmeldung müssen Sie dann erneut Ihre Zugangsdaten eingeben!

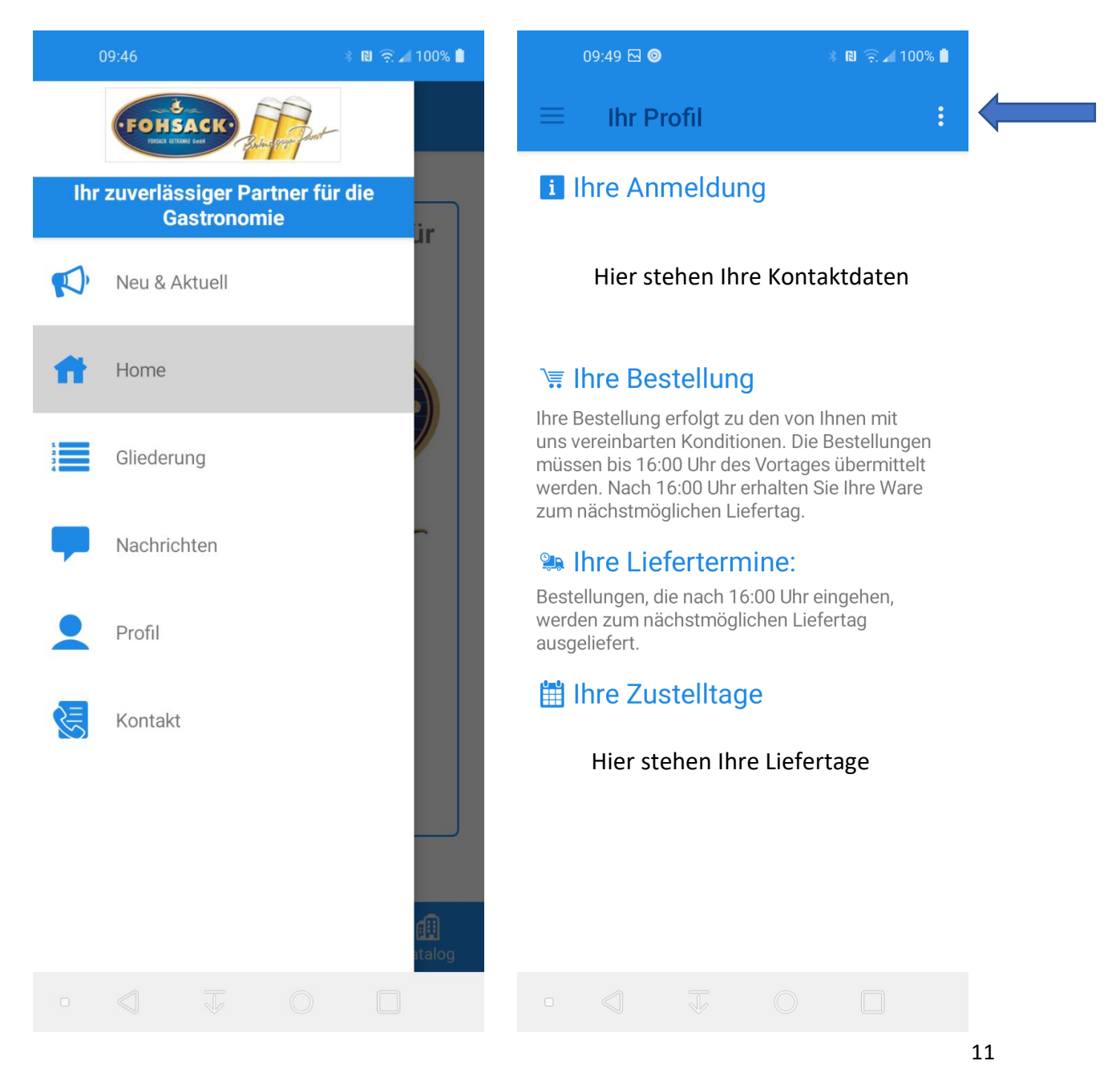

12

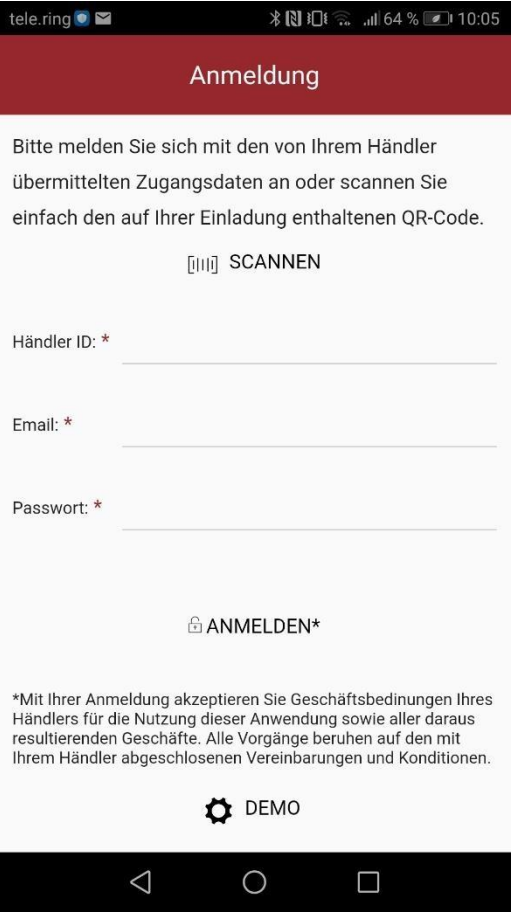

Die App L.i.S.A Mobile Order ist nun bereit zur neuerlichen Anmeldung.

#### Ihr Fohsack Getränke – Team

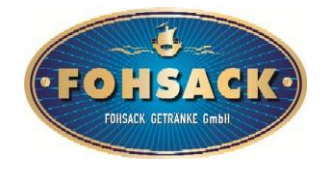

*PS: Sie erhalten nach der Bestellung vom System automatisch eine Auftragsbestätigung. Ihre Bestellung wird direkt von unserem System übernommen und verarbeitet. Bei einer fehlerhaften Bestellung senden Sie uns bitte eine Mail an [bestellung.ellerbek@fohsack.de](mailto:bestellung.ellerbek@fohsack.de) oder rufen Sie uns dann direkt unter 04101 3855-0 an.*